# 在WLC上設定Flexconnect ACL  $\overline{a}$

## 目錄

簡介 必要條件 需求 採用元件 ACL型別 1. VLAN ACL ACL方向 ACL對映注意事項 驗證ACL是否已應用於AP 2. Webauth ACL 3. Web策略ACL 4.分割通道ACL 疑難排解

# 簡介

本檔案將說明各種Flexconnect存取控制清單(ACL)型別,以及在存取點(AP)上如何設定和驗證這些 型別。

# 必要條件

## 需求

思科建議您瞭解以下主題:

- 執行8.3及更新版本的Cisco無線LAN控制器(WLC)
- WLC上的Flexconnect配置

## 採用元件

本文中的資訊係根據以下軟體和硬體版本:

- 執行軟體版本8.3.133.0的Cisco 8540系列WLC。
- 在flexconnect模式下運行的3802和3702 AP。

本文中的資訊是根據特定實驗室環境內的裝置所建立。文中使用到的所有裝置皆從已清除(預設 )的組態來啟動。如果您的網路正在作用,請確保您已瞭解任何指令可能造成的影響。

## ACL型別

## 1. VLAN ACL

您可以根據flexconnect組配置ACL,該組使用**無線 — Flexconnect組> ACL對映> AAA VLAN-**ACL對映中的AAA VLAN-ACL對映部分,如下圖所示。

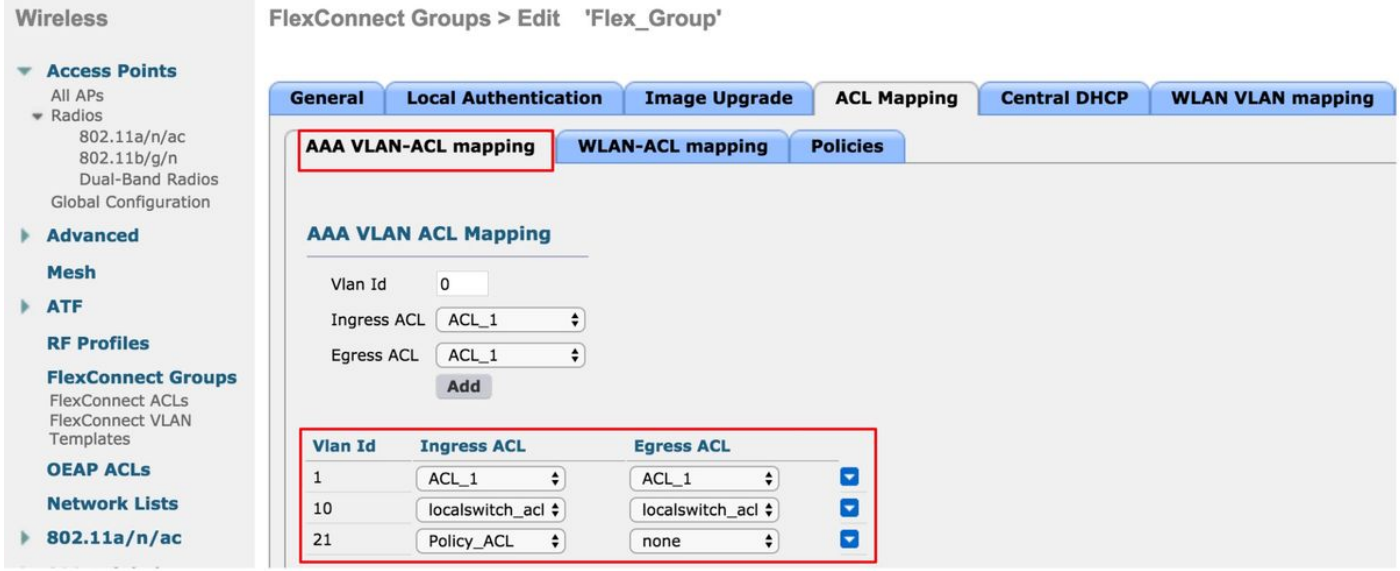

也可以根據AP級別進行配置,導航到**無線>所有AP > AP名稱> Flexconnect頁籤**,然後按一下 VLAN對映部分。在這裡,您需要首先使VLAN配置AP成為特定的AP,然後可以指定AP級別VLAN-ACL對映,如圖所示。

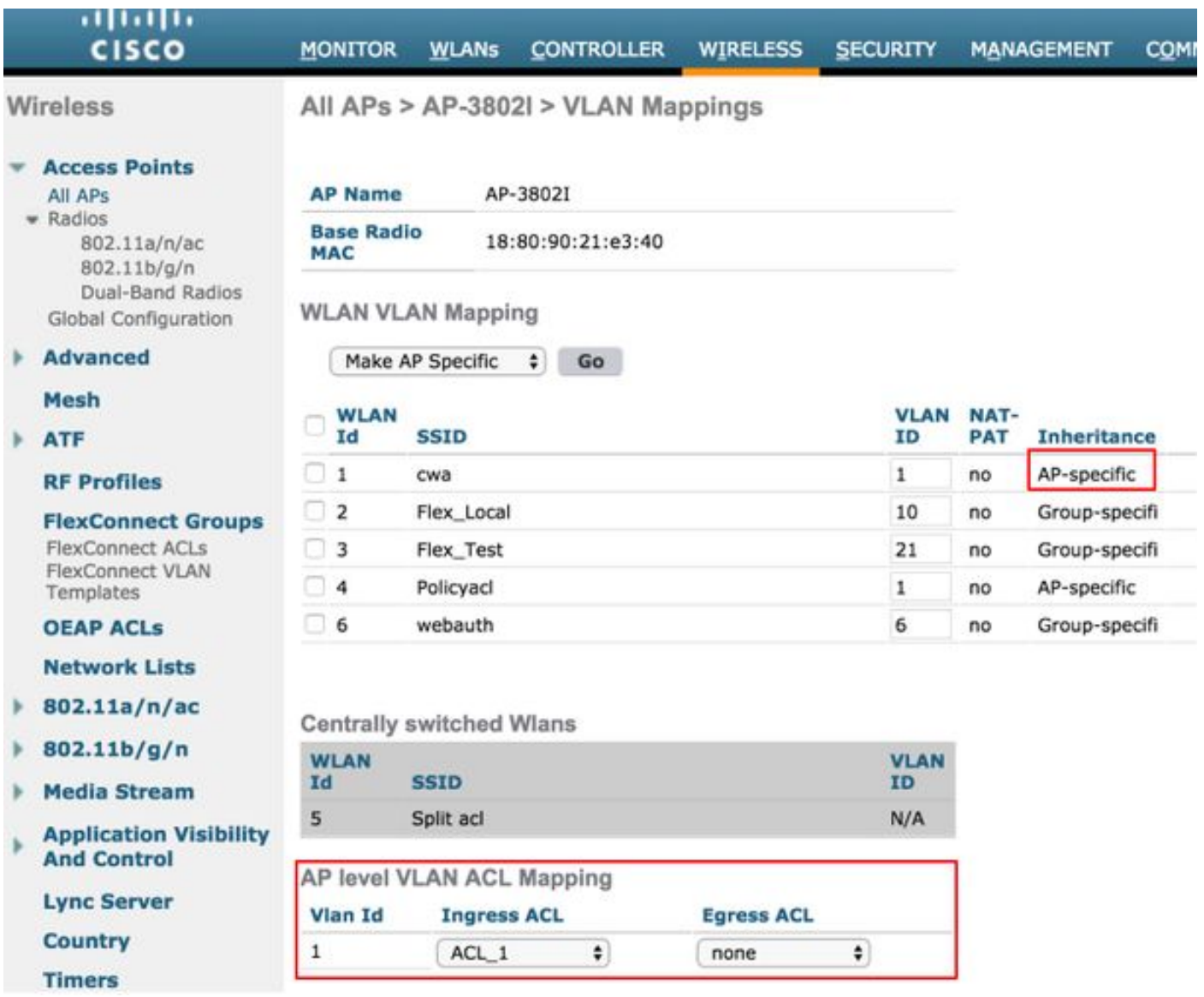

#### ACL方向

您還可以指定ACL的應用方向:

- Ingress (Ingress表示通向無線客戶端)
- 輸出(指向DS或LAN)、
- 兩者皆有或無。

因此,如果您想要封鎖目的地為無線使用者端的流量,可以使用輸入方向;如果您想要封鎖源自無 線使用者端的流量,則可以使用輸出方向。

如果要使用驗證、授權及記帳(AAA)覆寫來推送獨立ACL,則會使用none選項。在這種情況下,由 radius伺服器傳送的ACL會動態套用到使用者端。

附註:ACL需要預先在Flexconnect ACL下配置,否則將不會應用。

#### ACL對映注意事項

使用VLAN ACL時,還必須瞭解flexconnect AP上VLAN對映的相關注意事項:

- 如果使用FlexConnect組配置VLAN,則會應用在FlexConnect組上配置的相應ACL。
- 如果在FlexConnect組和AP上配置了VLAN(作為AP特定配置),則AP ACL配置優先。
- 如果AP特定ACL配置為無,則不應用ACL。
- 如果AP上不存在從AAA返回的VLAN,則客戶端將回退到為無線LAN(WLAN)配置的預設 VLAN,並且對映到該預設VLAN的任何ACL優先。

#### 驗證ACL是否已應用於AP

使用本節內容,確認您的組態是否正常運作。

1.第2波無線接入點

在第2波AP上,可以使用show flexconnect vlan-acl命令驗證ACL是否實際被推送到AP。在這裡,您 還可以看到每個ACL的已傳遞和已捨棄封包數量。

AP-3802I#show flexconnect vlan-acl Flexconnect VLAN-ACL mapping-- ingress vlan -----Listing ACL's in ingress direction ACL enabled on ingress vlan vlan\_id: 10 ACL rules: 0: deny true and dst 10.1.1.0 mask 255.255.255.0, 1: deny true and dst 10.1.10.1 mask 255.255.255.255, 2: allow true, the number of passed packets: 4 the number of dropped packets: 0 Flexconnect VLAN-ACL mapping-- egress vlan -----Listing ACL's in egress direction

ACL enabled on egress vlan

vlan\_id: 21 ACL rules: 0: allow true and dst 10.106.34.13 mask 255.255.255.255, 1: allow true and src 10.106.34.13 mask 255.255.255.255, 2: deny true, the number of passed packets: 1 the number of dropped packets: 4

#### 2. Cisco IOS® AP的

在AP級別,您可以通過兩種方式驗證ACL配置是否已推送到AP:

• 使用show access-lists命令,該命令會顯示是否在AP上配置了所有VLAN ACL:

AP-3702#sh access-lists Extended IP access list Policy\_ACL 10 permit ip any host 10.106.34.13 20 permit ip host 10.106.34.13 any 30 permit udp any range 0 65535 any eq bootpc 40 permit udp any eq bootps any range 0 65535 50 deny ip any any

您還可以監控每個ACL上發生的活動,檢查該ACL的詳細輸出並檢視每行的命中數:

```
AP-3702#sh access-lists Policy_ACL
Extended IP access list Policy_ACL
    10 permit ip any host 10.106.34.13
     20 permit ip host 10.106.34.13 any
    30 permit udp any range 0 65535 any eq bootpc (6 matches) -------------Shows the hit count
    40 permit udp any eq bootpc any range 0 65535
    50 deny ip any any (78 matches)
  • 由於VLAN ACL應用在gigabit介面上,因此您可以驗證ACL應用是否正確。檢查子介面輸出
    ,如下所示:
AP-3702#sh run interface GigabitEthernet0.10
Building configuration...
Current configuration : 219 bytes
!
interface GigabitEthernet0.10
 encapsulation dot1Q 10
 ip access-group localswitch_acl in --------Specifies that localswitch_acl has been applied in
ingress direction
 ip access-group localswitch_acl out -------Specifies that localswitch_acl has been applied in
egress direction
 bridge-group 6
 bridge-group 6 spanning-disabled
 no bridge-group 6 source-learning
```
### 2. Webauth ACL

Webauth ACL用於已啟用flexconnect本機交換的Webauth/Webpassthrough服務組識別碼(SSID)。 這用作預先驗證ACL,允許使用者端流量到達重新導向伺服器。重新導向完成且使用者端處於 RUN狀態後,ACL會停止以使之生效。

Webauth ACL可在WLAN層級、AP層級或flexconnect組層級應用。特定於AP的ACL的優先順序最 高,而WLAN ACL的優先順序最低。如果應用所有這三種方法,則AP特定優先使用Flex ACL,然後 是WLAN全域性特定ACL。

AP上最多可設定16個Web-Auth ACL。

可在flexconnect組級別應用,請導覽至Wireless > Flexconnect Groups > Select the group you want configure > ACL mapping > WLAN-ACL mapping > Web Auth ACL Mapping, 如下圖所示。

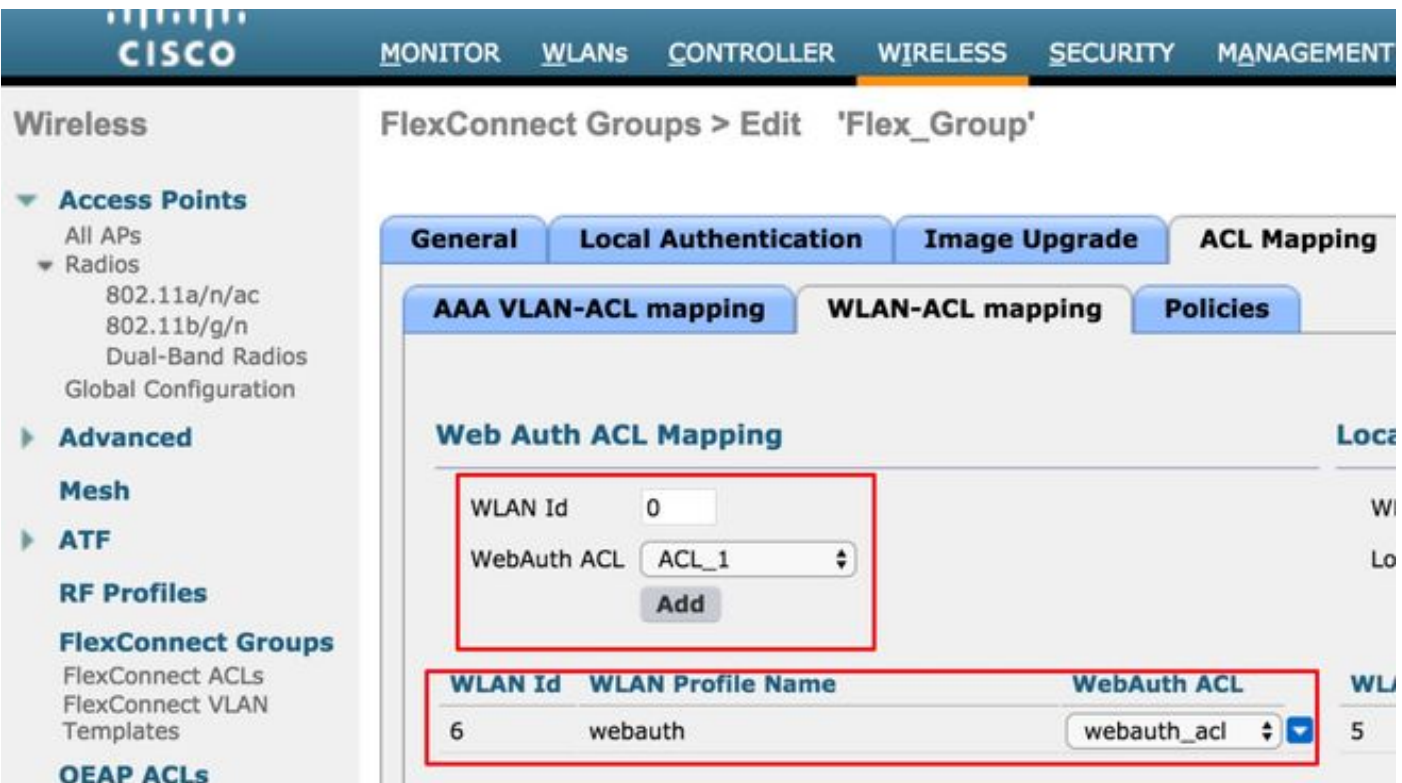

ACL可應用於AP級別,請導覽至Wireless >All AP's >AP name >Flexconnect頁籤>External WebAuthentication ACLs > WLAN ACL, 如下圖所示。

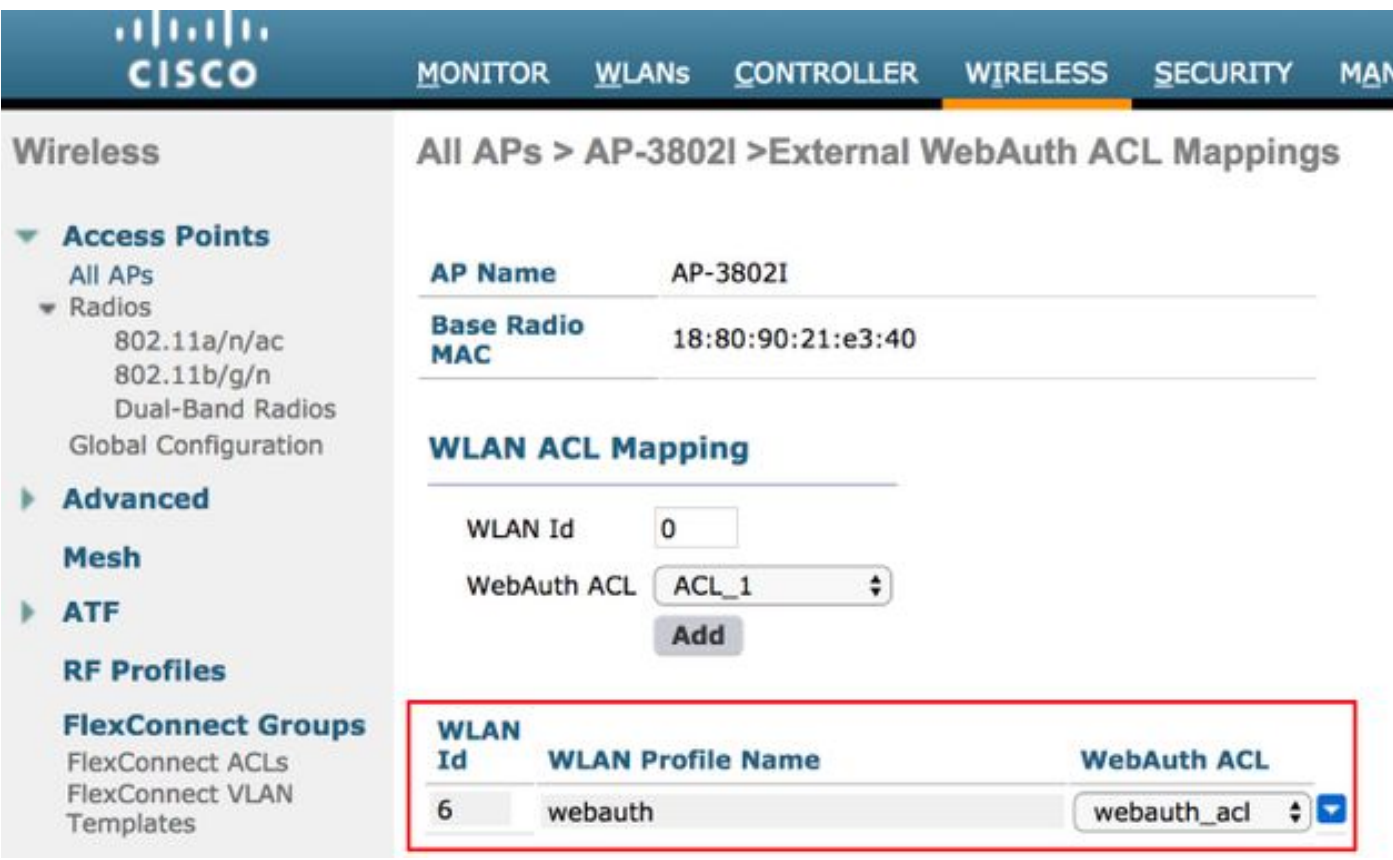

ACL可應用於WLAN層級,導覽至WLAN > WLAN\_ID > Layer 3 > WebAuth FlexAcl,如下圖所示。

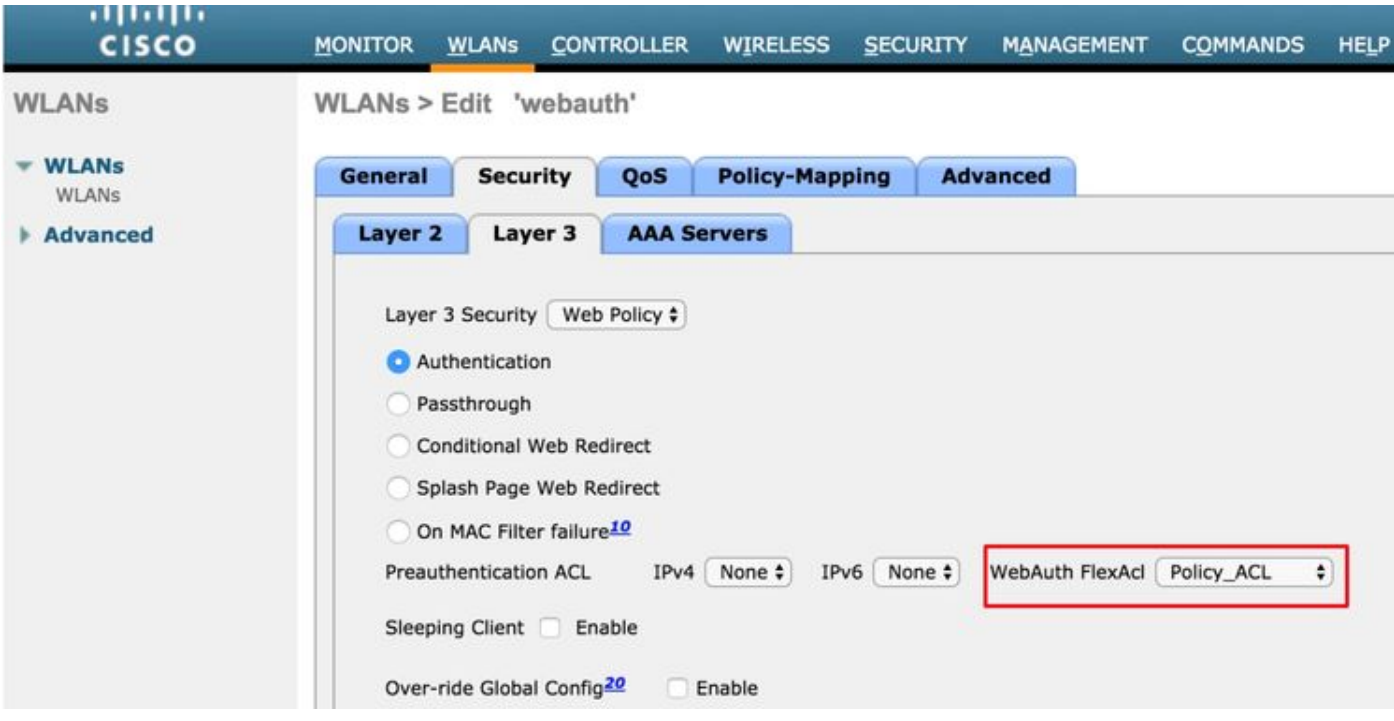

在Cisco IOS® AP上,可以驗證該ACL是否已應用到客戶端。檢查show controllers dot11radio 0 client(如果客戶端連線到A無線電,則為1)的輸出,如下所示:

AP-3702#show controller dot11radio0 client ---Clients 0 AID VLAN Status:S/I/B/A Age TxQ-R(A) Mode Enc Key Rate Mask Tx Rx BVI Split-ACL Client-ACL **WebAuth-ACL** L2-ACL e850.8b64.4f45 1 4 30 40064 000 0FE 299 0-0 (0) 13B0 200 0-10 1EFFFFFF00000000000 020F 030 - - - **webauth\_acl** - --------Specifies the name of the ACL that was applied

### 3. Web策略ACL

WebPolicy ACL用於條件式Web重新導向、啟動顯示頁面Web重新導向和中央Webauth案例。

使用Flex ACL的WebPolicy WLAN有兩種設定模式:

#### 1. Flexconnect組

FlexConnect組中的所有AP都會收到已配置的ACL。您可以對此進行配置,導航到Wireless-Flexconnect Groups > Select the group you want configure > ACL mapping > Policies, 然後新增 策略ACL的名稱,如下圖所示:

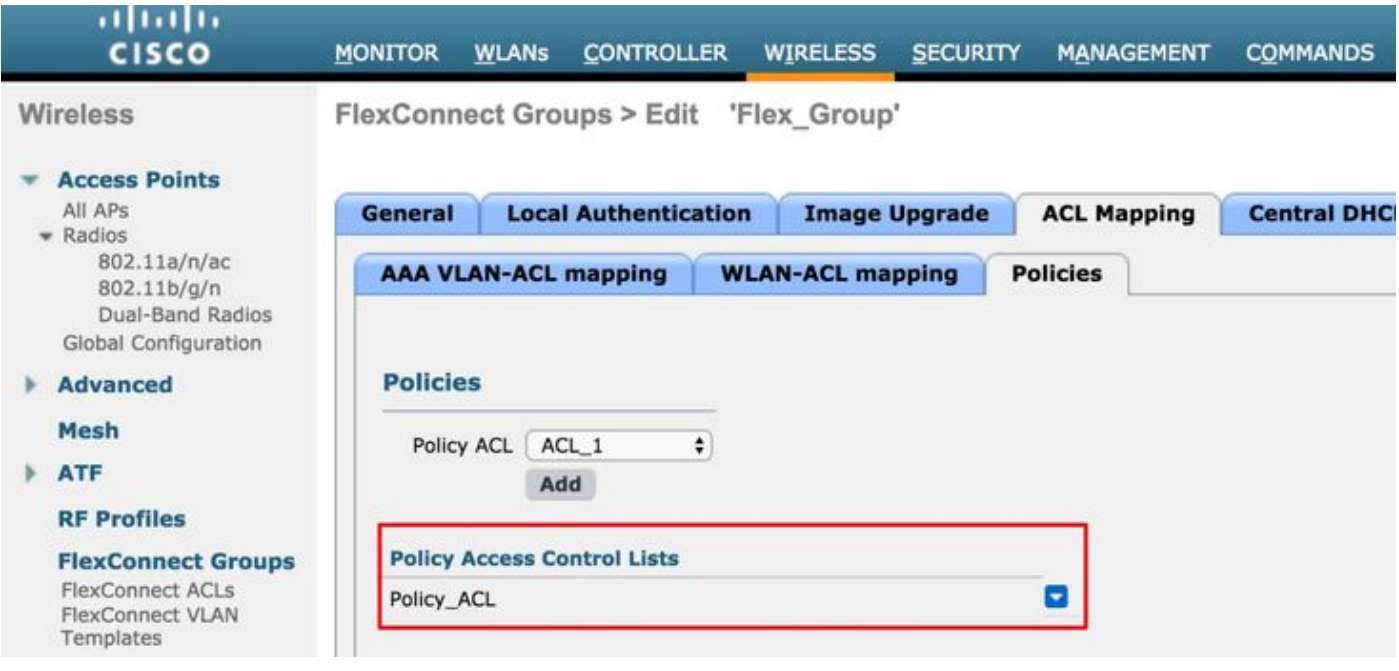

#### 2.特定於AP

完成配置的AP會收到ACL,但不會影響其他AP。您可以在導航到無線>所有AP > AP名稱>時進行配 置

Flexconnect**頁籤>外部Web驗證ACL >策**略,如下圖所示。

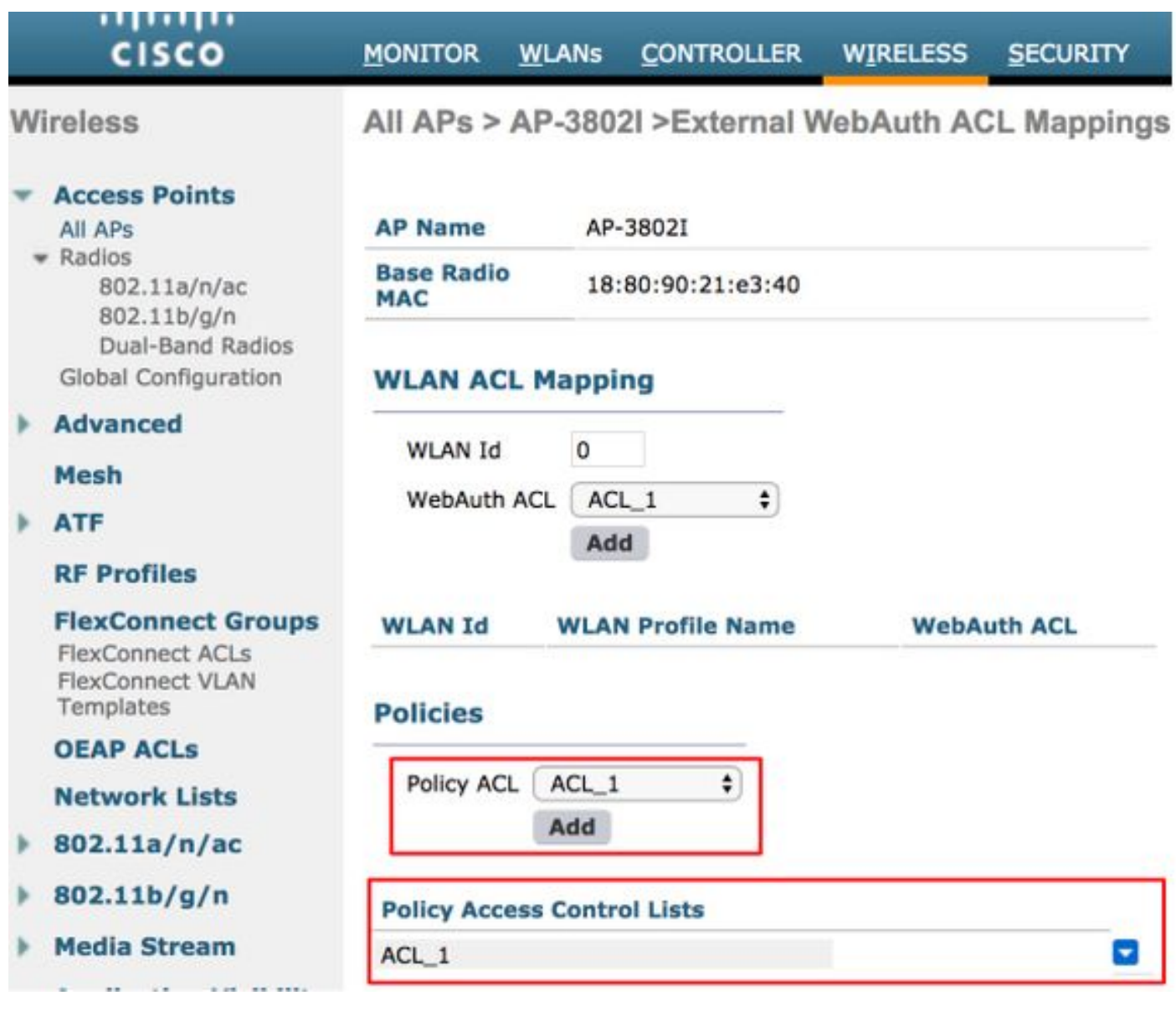

成功進行L2驗證後,當radius伺服器在redirect-acl AV配對中傳送ACL名稱時,此名稱會直接套用到 AP上的使用者端。當客戶端進入RUN狀態時,所有客戶端流量都在本地交換,並且AP會停止以應 用ACL。

一個AP上最多可以配置32個WebPolicy ACL。16個AP特定,16個FlexConnect組特定。

### 4.分割通道ACL

當部分客戶端流量需要通過本地傳送時,拆分隧道ACL與集中交換SSID一起使用。分割隧道功能也 是Office Extend Access Point(OEAP)設定的一個額外優勢,在分割隧道ACL中提到企業SSID上的 客戶端後,它們可以直接與本地網路中的裝置(印表機、遠端LAN埠上的有線電腦或個人SSID上的 無線裝置)通訊。

您可以根據flexconnect組級別配置分割通道ACL,導航至Wireless-Flexconnect Groups > Select the group you want configure > ACL mapping > WLAN-ACL mapping > Local Split ACL Mapping, 如下圖所示。

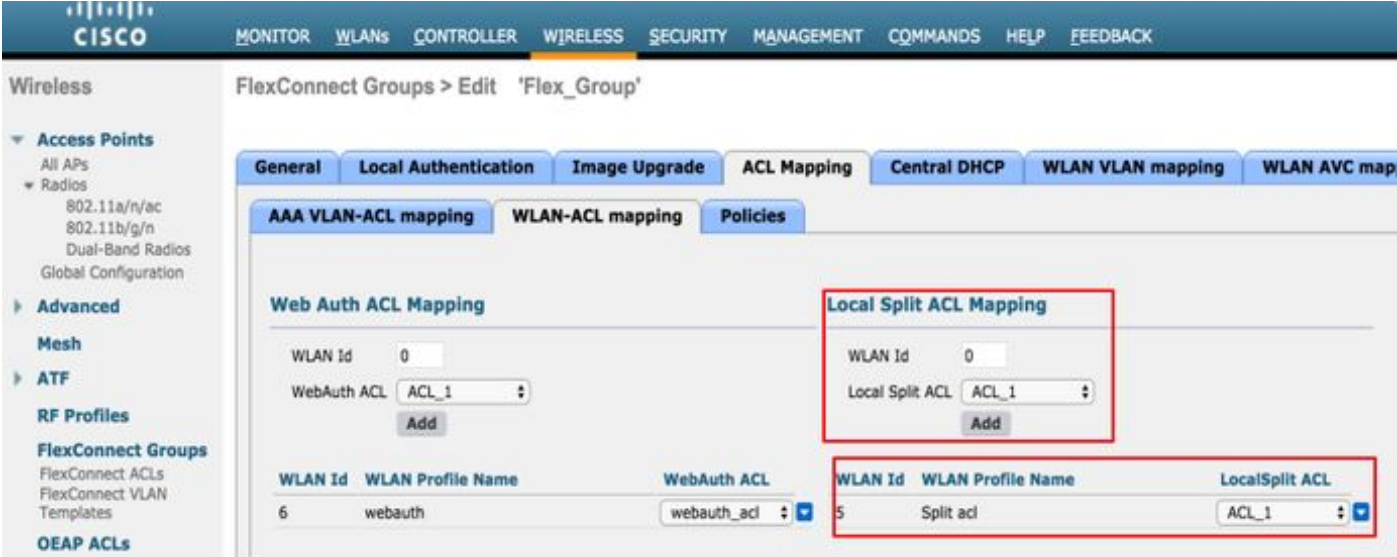

也可以根據AP級別配置它們,導航到Wireless > All AP's > AP name > Flexconnect頁籤>Local Split ACL,然後新增flexconnect ACL的名稱,如下圖所示。

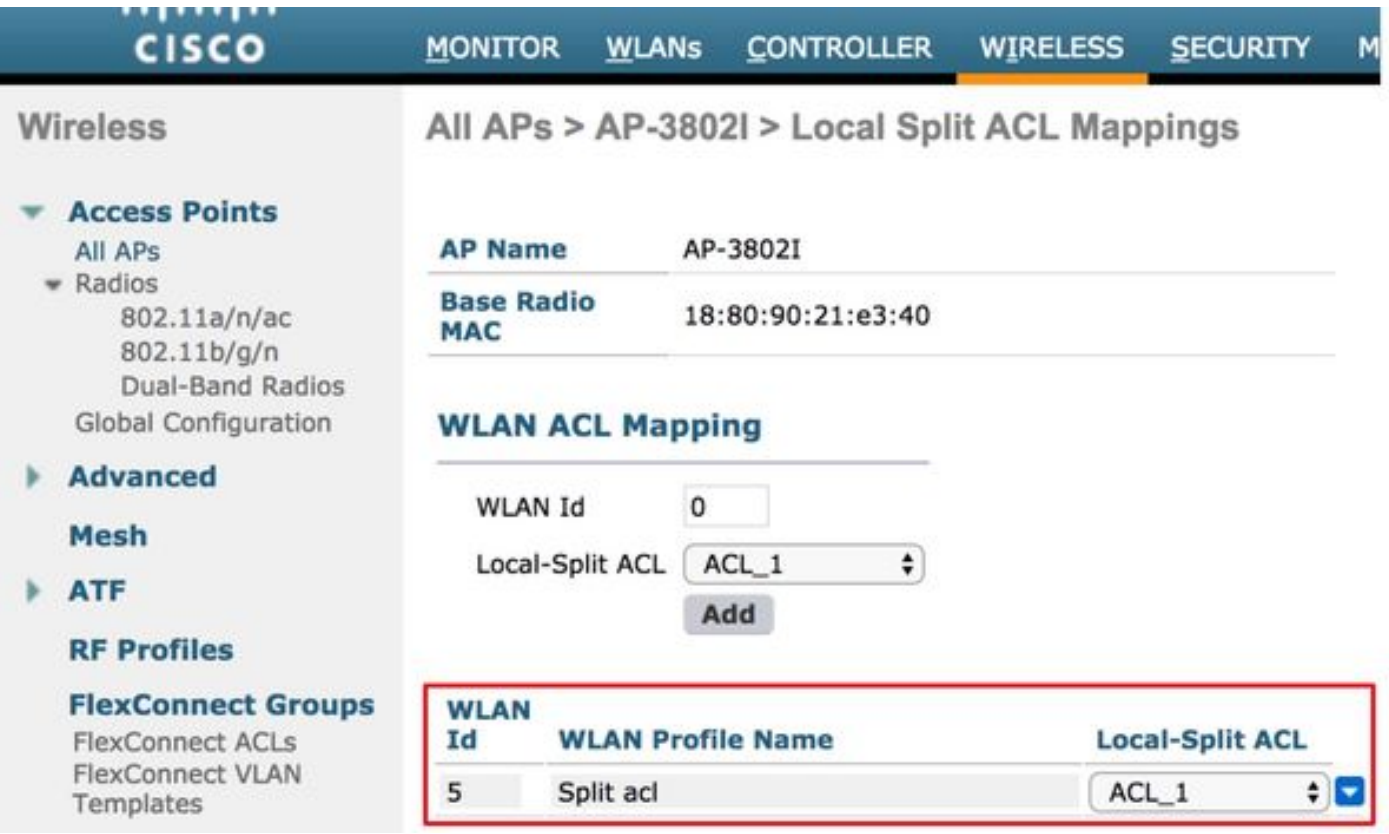

分割通道ACL無法在本地橋接組播/廣播流量。即使組播/廣播流量與FlexConnect ACL匹配,也會集 中進行交換。

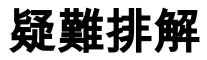

目前尚無適用於此組態的具體疑難排解資訊。